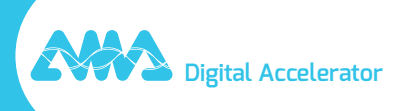

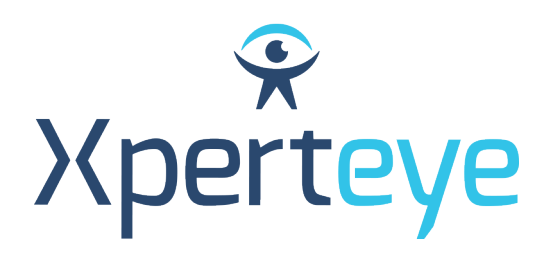

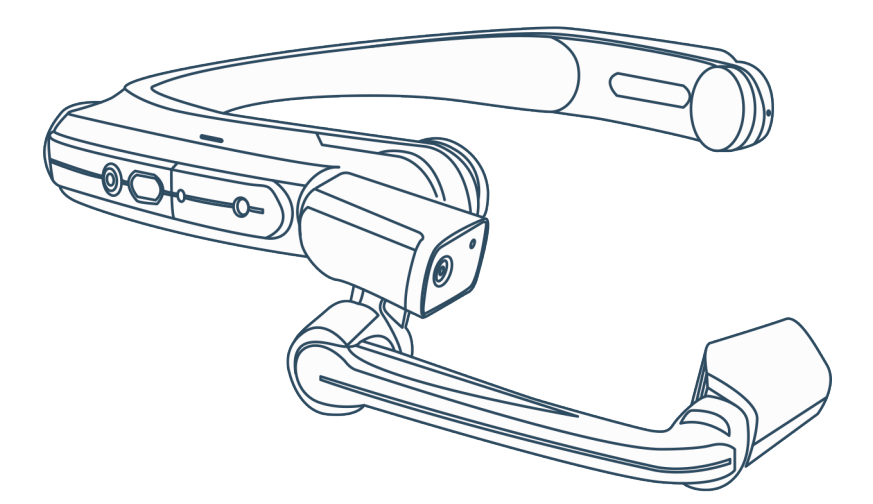

# *Kurzanleitung* RealWear HMT

XpertEye Essential

**amaxperteye.com**

## Bevor Sie Beginnen

### **UM XPERTEYE ESSENTIAL NUTZEN ZU KÖNNEN, MUSS DIE DATENBRILLE KONFIGURIERT WERDEN. ERSTELLEN SIE DAZU QR-CODES IM WEBBROWSER.**

## **TECHNISCHE VORAUSSETZUNGEN:**

### **Software-Kompatibilität**

- XpertEye ist kompatibel mit Android, iOS, Windows, Linux und MacOS.
- Erstellen Sie QR-CODES mit Google Chrome, Edge oder Safari.

## **Server Region QR-Generator URLs**

#### *Warnung:*

*• Bitte stellen Sie sicher, dass alle Benutzer die gleiche Serverregion verwenden.*

*• Wenn Ihr Unternehmen eine eigene Infrastruktur hat, wenden Sie sich bitte an Ihren Administrator oder Ihre IT-Abteilung, um die dedizierte URL zu erhalten.* 

- GLOBAL (Weltweit) und APAC (Asien-Pazifik): https://xe.live/qr/
- AMERICAS (Nord-, Mittel- und Südamerika): https://americas.xe.live/qr/
- CHINA (China): https://xelive.com.cn/qr/

### **ÜBERBLICK:**

- **A. Konfigurieren Sie die Datenbrille**
- **B. Melden Sie sich bei XpertEye Essential an**
- **C. Schalten Sie die Datenbrille aus**
- **D. Laden Sie die Datenbrille auf**
- **E. Ändern Sie die Sprache am HMT-Gerät**

## A. Konfigurieren Sie die Datenbrille

**Die Datenbrille benötigt eine Internetverbindung. Die Verbindung wird über einen Konfigurations-QR-CODE hergestellt. Wenn das Gerät bereits konfiguriert ist, gehen Sie zu Abschnitt B - "Anmelden bei XpertEye Essential".**

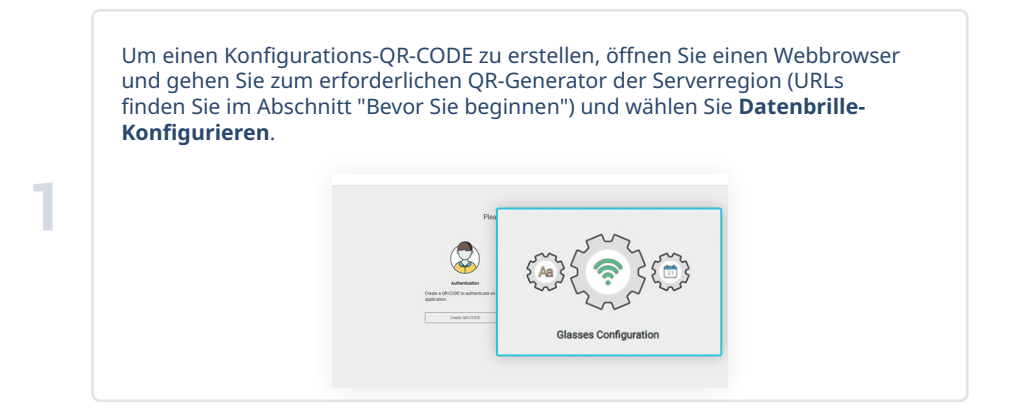

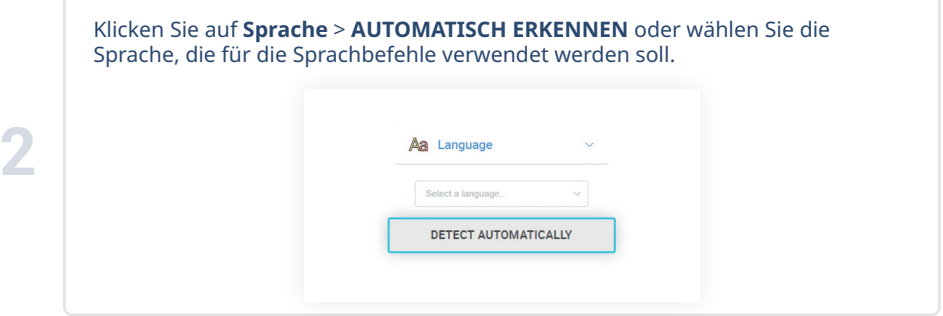

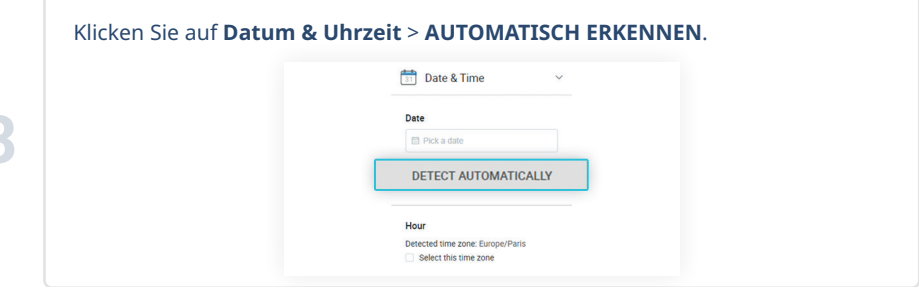

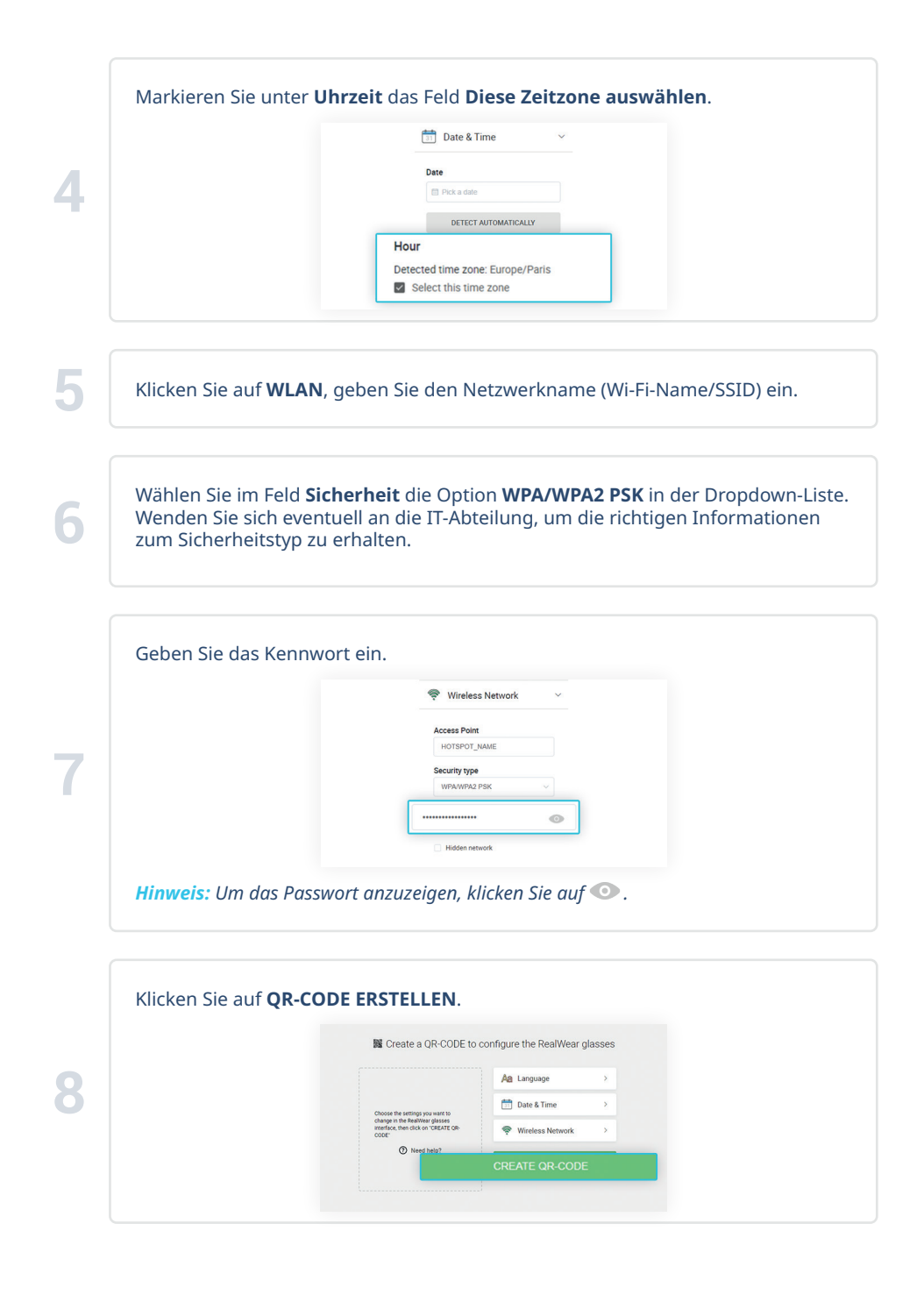

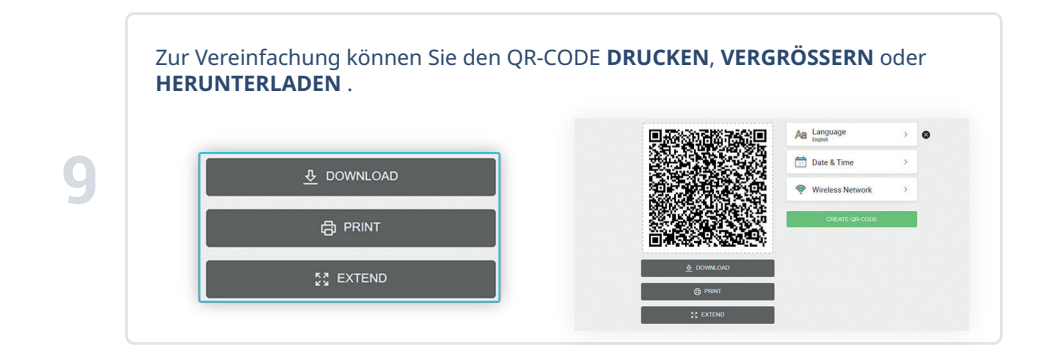

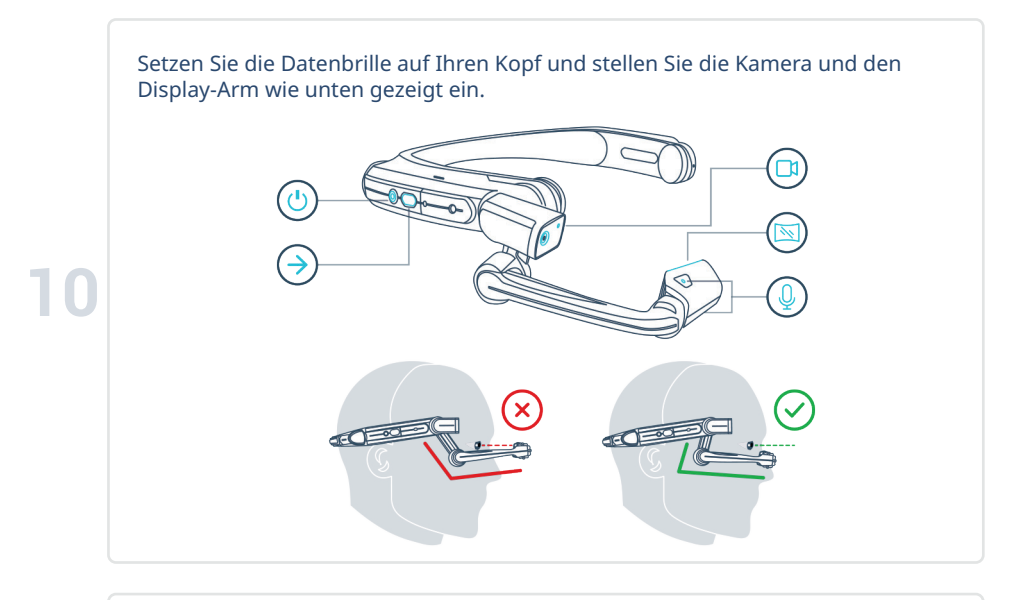

Schalten Sie die Datenbrille ein, indem Sie die Einschalttaste  $\bigcirc$  für 3 Sekunden drücken. Wenn das HMT-Gerät hochfährt, wird das RealWear-Logo angezeigt und nach einigen Sekunden ertönt ein Startton.

## Wenn die Startseite angezeigt wird, sagen Sie **"MEINE PROGRAMME"** .  $\overline{\mathsf{M}}$  realwear. **12** 222  $\bullet$ m MY CAMERA **MY FILES** MY PROGRAMS SHOW HELP <sup>O</sup> *Hinweis: Wenn Sie Sprachbefehle verwenden, sprechen Sie laut und deutlich in das Mikrofon. Achten Sie darauf, die Mikrofone nicht mit Ihren Fingern zu verdecken.*

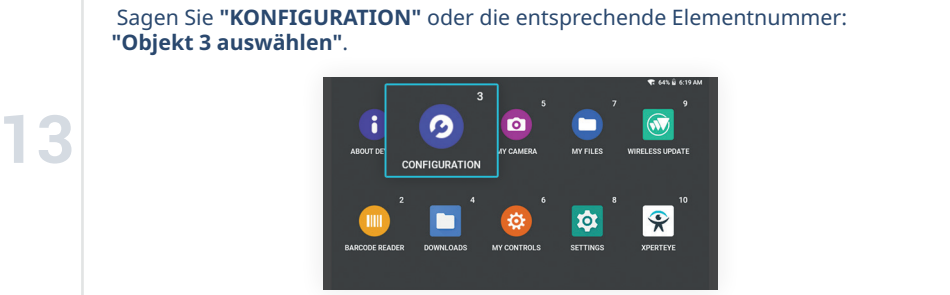

Scannen Sie den QR-CODE, indem Sie die Kamera **D**d des HMT-Geräts auf das QR-Bild richten. Sie können den Bildschirm Werwenden, um einen korrekten Bildausschnitt sicherzustellen. Ein Ton bestätigt, dass der QR-CODE erkannt wurde.

### Sagen Sie **"HAUPTMENÜ"**.

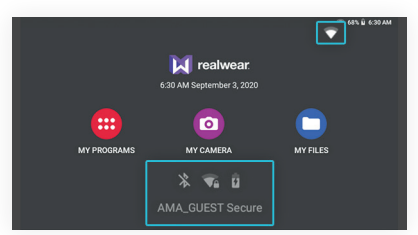

Nachdem der QR-CODE gescannt wurde, wird die Datenbrille konfiguriert. Das verbundene Netzwerk sollte unten auf der Startseite angezeigt werden.

## **15** *Hinweis:*

*• Nach dem Scannen des QR-CODE kann es ein paar Minuten dauern, bis das verbundene Netzwerk unten auf dem Bildschirm angezeigt wird. Überprüfen Sie dies mit der Wi-Fi-Signalanzeige oben rechts auf dem Bildschirm (siehe Taste unten). • Wenn das Netzwerk nicht verbunden ist, versuchen Sie, das Netzwerk mit einem neuen Konfigurations-QR-CODE neu zu konfigurieren, wobei Sie auf die Schreibweise (Groß-/Kleinschreibung) Ihres Wi-Fi-Namens und -Passworts achten sollten, oder wenden Sie sich an Ihre IT-Abteilung.* 

*• Die Wi-Fi-Einrichtung muss für jedes neue Netzwerk einmal durchgeführt werden.*

**1.** Netzwerk verbunden **X**: Netzwerk nicht verbunden

## B. Anmeldung bei XpertEye Essential

### **Für die Anmeldung am XpertEye Essential wird ein Login-QR-CODE benötigt.**

Um einen Anmelde-QR-CODE zu erstellen, öffnen Sie einen Webbrowser und gehen Sie zum gewünschten QR-Generator der Serverregion (URLs finden Sie im Abschnitt "Bevor Sie beginnen") und wählen Sie **XpertEye-Authentifizierung**.

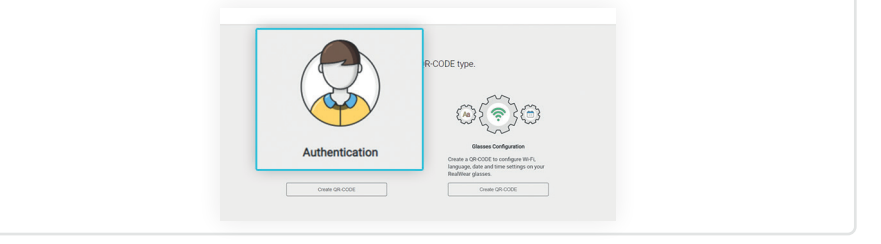

a. Geben Sie Benutzernamen und Passwort ein. Wenn Sie Ihre Anmeldedaten nicht kennen, wenden Sie sich bitte an Ihren XpertEye-Administrator oder Ihre IT-Abteilung.

b. Wählen Sie Ihre Serverregion aus.

### *Warnung:*

*• Bitte stellen Sie sicher, dass sich alle Benutzer in der gleichen Serverregion befinden. Andernfalls werden die Kontakte möglicherweise nicht als online angezeigt. • Sollten bei der Verwendung der XpertEye-Lösung auf der Serverregion GLOBAL mit Kontakten in Asien oder Ozeanien Stabilitätsprobleme auftreten, empfehlen wir die Auswahl der Serverregion APAC.*

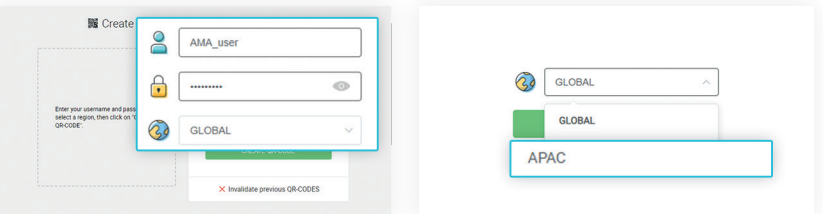

*Hinweis: Nach der Eingabe des Benutzernamens und des Passworts löschen Sie zuvor erstellte QR-CODES, indem Sie auf* **Frühere QR-Codes ungültig machen** *und bestätigen.*

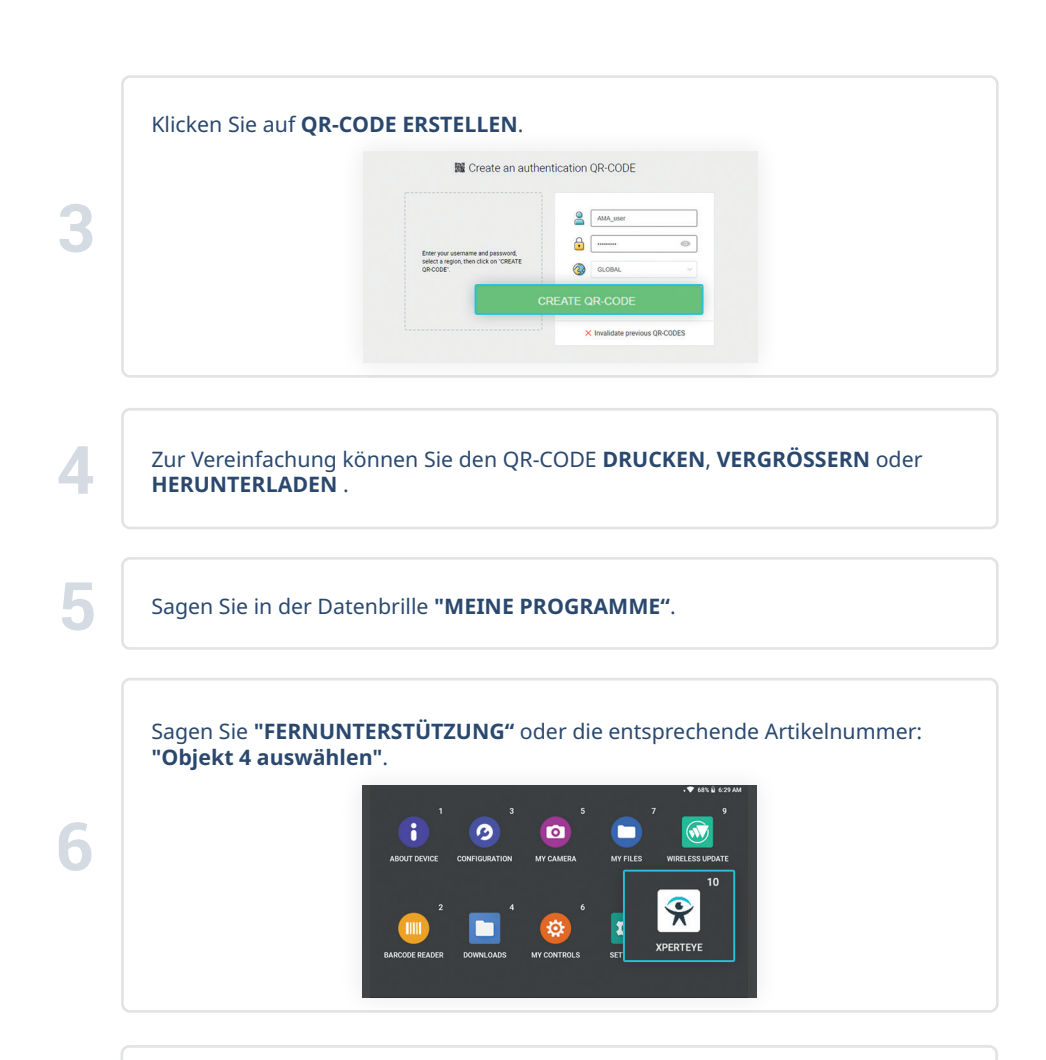

Scannen Sie den QR-CODE mit der Kamera **du** der Datenbrille, die auf das QR-Bild gerichtet ist. Sie können den Bildschirm  $\mathbb N$  verwenden, um eine korrekte Ausrichtung sicherzustellen. Sobald Sie bei XpertEye Essential angemeldet sind, können Sie einen Kontakt anrufen oder einen Anruf empfangen.

*Hinweis: Sie müssen den Anmelde-QR-CODE jedes Mal scannen, wenn XpertEye gestartet wird.*

**7**

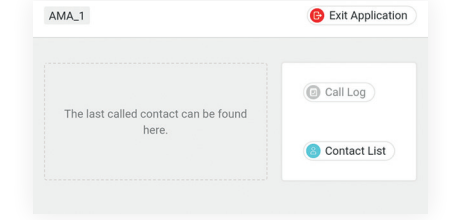

## C. Schalten Sie die Datenbrille aus

Drücken Sie die Einschalttaste (b) für 3 Sekunden, um das HMT-Gerät auszuschalten.

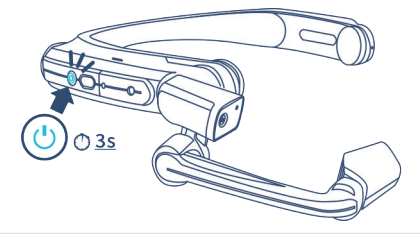

## D. Laden Sie die Datenbrille auf

Schließen Sie das Micro-USB-Kabel wie unten gezeigt an die HMT-1Z1 an.

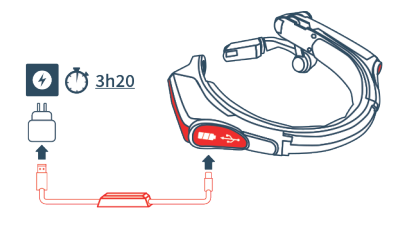

*Warnung: Verwenden Sie nur das mitgelieferte Ladegerät.*

Schließen Sie das USB-C-Kabel an die HMT-1 an, wie unten abgebildet.

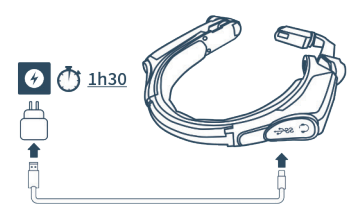

# E. Ändern der Sprache auf dem HMT-Gerät

Um die Sprache direkt am Gerät zu ändern, halten Sie die Aktionstaste  $\rightarrow$  gedrückt, lassen Sie sie los, wenn die gewünschte Sprache hervorgehoben ist, und gehen Sie zurück zu XpertEye.

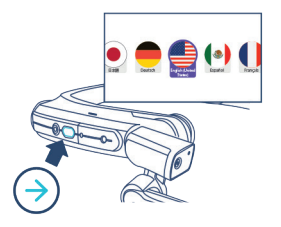

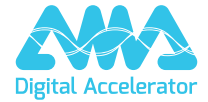

**support.amaxperteye.com**